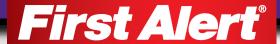

# SmartBridge

DVR-S SECURITY SYSTEM

### **USER'S MANUAL**

Model

DVRA0405/DVRA0805/DVRA0810/DVRA1610

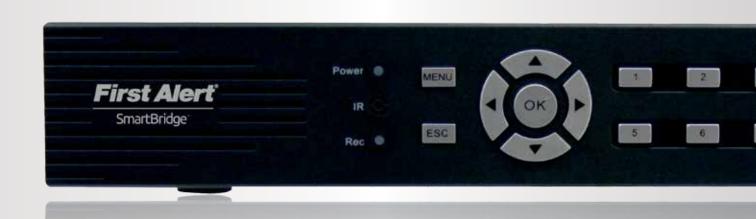

## INTRODUCTION THANK YOU

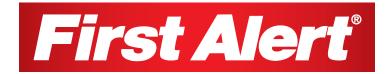

Welcome

### Thank you for choosing First Alert for your security needs!

For more than half a century, First Alert has made the home-safety and security products that make your job easier. Our products are built to the highest standard which has earned us a leadership role in the home-safety and security product categories. We are committed to serving our customers, from the professionals who install our products, to the families and businesses who count on them. First Alert has been helping families and businesses stay safe for over 50 years. By having a First Alert Security System, you're taking the first step in protecting your home or business from damage or theft. We're watching, even when you're not.

This manual is written for the SmartBridge™ DVRA0405/DVRA0805/DVRA0810/DVRA1610 DVRs. It was accurate at the time it was completed. However, because of our ongoing effort to constantly improve our products, additional features and functions may have been added since that time and on-screen displays may change. We encourage you to visit our website at www.firstalert.com to check for the latest manuals (English and Spanish), firmware updates, downloads, other security camera products and announcements. You'll find this product line under Home Security >> Security Cameras >>Wired Cameras.

© 2012 BRK Brands, Inc. All rights reserved. Distributed by BRK Brands, Inc., Aurora, Illinois 60504. BRK Brands, Inc. is a subsidiary of Jarden Corporation (NYSE: JAH). First Alert® and SmartBridge™ are registered trademarks of the First Alert Trust. Due to continuing product development, the product inside the packaging may look slightly different than the one on the package. To obtain warranty service, contact the Consumer Affairs Division at 1-800-323-9005, Monday through Friday, 7:30 a.m. - 5 p.m., Central Standard Time.

Made in China

## INTRODUCTION KEY PRODUCT FEATURES

### **Main Description**

Eight channel H.264 digital video recorder with Internet remote surveillance, motion detection, PTZ and alarm control suitable for applications such as high-end residential - new or remodel, light commercial, small business/retail, small warehouse or small grocery.

### **Product Features**

- Auto IP connection capability
- H.264 Compression & Virus free Linux O/S
- Record, playback, mobile phone live view, backup, control, & remote access
- 500 GB or 1 TB SATA hard drive installed
- Supports smart phone live view
- User-friendly interface: DVR capable of providing 16 bit true color, semi-transparent GUI with notes for selected menu items.
- Advanced motion detection activated recording
- 24/7 Scheduled Recording
- Network monitoring through internet access
- Supports USB or external DVD backup
- Hi-speed backup/upgrade/record via USB2.0
- PTZ camera control

## INTRODUCTION TABLE OF CONTENTS

| SECTION | DESCRIPTION                               | Page # |
|---------|-------------------------------------------|--------|
| 1       | Introduction                              | 2-5    |
| 2       | Safety                                    | 6      |
|         | Product Overview                          | 7      |
|         | What is in the Box                        | 7      |
|         | DVR Controls                              | 8-9    |
|         | Front Panel                               | 8      |
| 3       | Back Panel                                | 9      |
|         | Remote Control                            | 10     |
|         | Mouse and Virtual Keypad                  | 11     |
|         | Camera Power Connections                  | 12     |
|         | Connecting Devices                        | 12     |
|         | Initial Setup - System Operation          | 13     |
|         | System Start Up                           | 13     |
|         | Power On/Off                              | 13     |
|         | Main Menu Access (Quick Access Menu)      | 14     |
| 4       | Password Setup and User Permissions       | 14-15  |
|         | Language                                  | 15     |
|         | Camera Display Setup                      | 16     |
|         | Date and Time                             | 17     |
|         | Display, Video/Audio                      | 17     |
|         | Basic Operation                           | 18     |
|         | Recording                                 | 18     |
|         | Configure Recording Options               | 18     |
|         | Recording Schedule (Timer Recording)      | 18     |
|         | Recording Schedule (TIMER RECORD) Example | 18     |
|         | Motion Detect Setup                       | 19     |
| 5       | Playback                                  | 20     |
|         | Live Snapshot                             | 20     |
|         | Playback and Record Search                | 21     |
|         | On-Screen Playback Controls               | 21     |
|         | File List                                 | 21     |
|         | Backup                                    | 21     |
|         | HDD Management                            | 21-22  |

## INTRODUCTION TABLE OF CONTENTS

| SECTION | DESCRIPTION                                                       | Page # |
|---------|-------------------------------------------------------------------|--------|
|         | Advanced Operation                                                | 22     |
|         | Alarm                                                             | 22-23  |
|         | Alarm In Setup                                                    | 22-23  |
|         | System Info and System Update                                     | 24     |
|         | System Maintain                                                   | 24     |
| 6       | Upgrade Firmware                                                  | 24     |
|         | PTZ Setup and Control                                             | 25-26  |
|         | Step 1: Connect your PTZ Camera to this DVR                       | 25     |
|         | Step 2: Configure PTZ Communication Settings                      | 25     |
|         | Step 3: Configure the Operation and Control of your PTZ Camera(s) | 25     |
|         | Step 4: Configure the CRUISE SETTING of your PTZ Camera           | 26     |
|         | Remote Access                                                     | 27     |
|         | Network Setup for Remote Access                                   | 27-31  |
|         | Record External                                                   | 32     |
| 7       | Playback External                                                 | 33-34  |
| •       | Settings                                                          | 35     |
|         | Advanced Settings                                                 | 36     |
|         | Pan Tilt Zoom                                                     | 37     |
|         | Setting Up Groups                                                 | 37-38  |
|         | Remote Configuration                                              | 39-40  |
|         | Appendix                                                          | 41     |
| 8       | Hard Drive Removal and Installation                               | 41     |
|         | Specifications                                                    | 42     |
|         | FAQ's (Frequently Asked Questions)                                | 43-44  |
|         | Troubleshooting                                                   | 45     |
|         | Warranty                                                          | 46     |

## SAFETY CAUTION STATEMENTS

### **Safety Precautions**

- Do not drop, puncture, or disassemble the cameras or DVR.
- Do not tug on the power adapter. Use the plug to remove it from the wall.
- Do not expose the cameras or DVR to high temperatures.
- For your own safety, avoid using the DVR when there is a storm or lightning in your area.
- Use the cameras and DVR with care. Avoid pressing hard on the cameras or DVR body.
- Do not use power cable if it is damaged or crushed.

### Safety Precautions

#### **Instructions for Use**

- · Always purchase the correct size and grade of battery most suitable for the intended use.
- Replace all batteries of a set at the same time.
- Clean the battery contacts and also those of the device prior to battery installation.
- Ensure the batteries are installed correctly with regard to polarity (+ and -).
- · Remove batteries from equipment that is not to be used for an extended period of time.
- · Remove used batteries promptly.

### **FCC Compliance**

#### FCC Compliance Class B Digital Device

This equipment has been tested and found to comply with the limits for a Class B digital device, pursuant to Part 15 of the FCC rules. These limits are designed to provide reasonable protection against harmful interference in a residential installation. This equipment generates, uses and can radiate radio frequency energy and, if not installed and used in accordance with the instructions, may cause harmful interference to radio communications.

However, there is no guarantee that the interference will not occur in a particular installation. If this equipment does cause harmful interference to radio or television reception, which can be determined by turning the equipment off and on, the user is encouraged to try to correct the interference by one or more of the following measures:

- · Reorient or relocate the receiving antenna.
- Increase the separation between the equipment and receiver.
- Connect the equipment into an outlet on a circuit different from that of the receiver.
- Consult the dealer or an experienced radio or TV technician for help.

Notice: Only peripherals complying with FCC class B limits may be attached to this equipment. Operation with non-compliant peripherals or peripherals not recommended by First Alert / BRK Brands, Inc. is likely to result in interference to radio and TV reception. Changes or modifications to the product, not expressly approved by First Alert / BRK Brands, Inc., could void the user's authority to operate the equipment.

Important: The information shown in the FCC Declaration of Conformity paragraph below is a requirement of the FCC and is intended to supply you with information regarding the FCC approval of this device. The phone number listed below is for FCC related questions only and not intended for questions regarding the connection or operation for this device.

FCC Declaration of Conformity for devices with the FCC logo. Responsible Party: First Alert / BRK Brands, Inc., 3901 Liberty Street Rd., Aurora, IL. 60504-8122. Telephone: (630) 851 - 7330. Product / Model: DVRA0405, DVRA0805, DVRA0810, and DVRA1610. We, First Alert / BRK Brands, Inc. declare under our sole responsibility that the device to which this declaration relates: Complies with Part 15 of the FCC Rules. Operation is subject to the following two conditions: (1) this device may not cause harmful interference, and (2) this device must accept any interference received, including interference that may cause undesired operation.

#### FCC Certification (if applicable)

This device contains a radio transmitter. Accordingly, it has been certified as compliant with 47 CFR Part 15 of the FCC Rules for intentional radiators. Products that contain a radio transmitter are labeled with an FCC ID.

### Fire and Electric Shock Hazard Statement

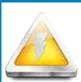

### CAUTION

RISK OF ELECTRIC SHOCK

CAUTION: TO REDUCE THE RISK OF ELECTRIC SHOCK.

UNPLUG ALL POWER SOURCES, INCLUDING CAMERAS FROM

THE DVR BEFORE REMOVING COVER. FAILURE TO DO SO CAN RESULT IN DAMAGE TO THE DVR OR ITS COMPONENTS AS

WELL AS INJURY OR DEATH.

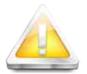

The lightning flash with arrowhead symbol, within an equilateral triangle, is intended to alert the user to the presence of un-insulated "dangerous voltage" within the product's enclosure that may be of sufficient magnitude to constitute a risk of electric shock.

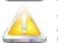

The exclamation point within an equilateral triangle, is intended to alert the user to the presence of important operating and maintenance (servicing) instructions in the literature accompanying the appliance.

WARNING: TO PREVENT FIRE OR SHOCK HAZARD, DO NOT EXPOSE THIS DVR UNIT TO RAIN OR MOISTURE

CAUTION: TO PREVENT ELECTRIC SHOCK, MATCH WIDE BLADE OF THE PLUG TO THE WIDE SLOT AND FULLY INSERT

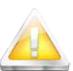

### **Caution!**

When working with electrostatic sensitive devices such as hard disk or DVR unit, make sure you use a static-free workstation. Any electrostatic energy coming in contact with the hard

disk or DVR can damage it permanently.

### Disposal

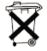

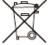

These symbols indicate that it is prohibited to dispose of these batteries in the household waste. Take spent batteries that can no longer be charged to the designated collection points in your community.

## PRODUCT OVERVIEW PACKAGE CONTENTS

What's in the Box\*

H.264 8 channel Digital DVR with 500 GB or 1 TB Hard Drive

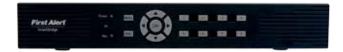

DVRA0405/DVRA0805: 500 GB DVRA0810/DVRA1610: 1TB

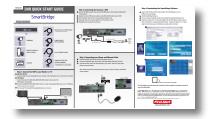

**Quick Install Guide** 

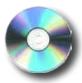

Installation Software

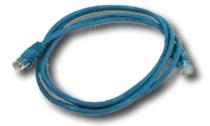

**RJ45 Ethernet Cable** 

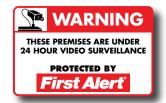

3 Window Warning Decals

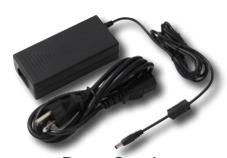

Power Supply for DVR

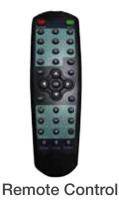

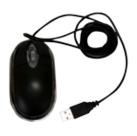

USB 2.0 Mouse

## PRODUCT OVERVIEW DVR CONTROLS

### Front Panel

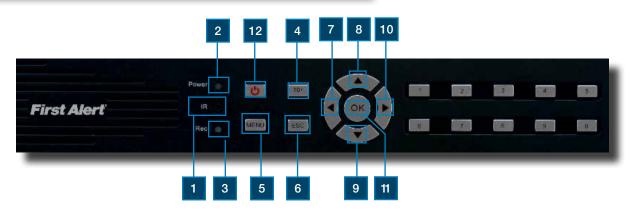

| Ітем | Function               | Control | Description                                                              |
|------|------------------------|---------|--------------------------------------------------------------------------|
| 1    | (1) IR remote receiver |         | Direct remote towards this position when using DVR                       |
| 2    | Power indicator light  |         | A green light indicates power is on                                      |
| 3    | Record indicator light |         | A green flashing light indicates recording                               |
|      | Buttons 1-4(8)(16)     |         | Camera Selection                                                         |
| 4    | 10+                    | 10+     | Press for camera selection of channels 10-16 (on 16 channel DVR only)    |
| 5    | Menu                   | MENU    | Enter menu setup                                                         |
| 6    | ESC                    | ESC     | Brings system previous selection                                         |
| 7    | Left                   | ◂       | In menu mode: moves to highlight next section                            |
| 8    | Up                     |         | In live mode: rotates between single , quad, eight or nine camera screen |
| 9    | Down                   | V       | In live mode: rotates between single , quad, eight or nine camera screen |
| 10   | Right                  |         | In menu mode: moves to highlight previous section                        |
| 11   | ОК                     | ОК      | Press to make selection                                                  |
| 12   | Sleep                  | O       | On 16 Channel DVR only                                                   |

## PRODUCT OVERVIEW DVR CONTROLS

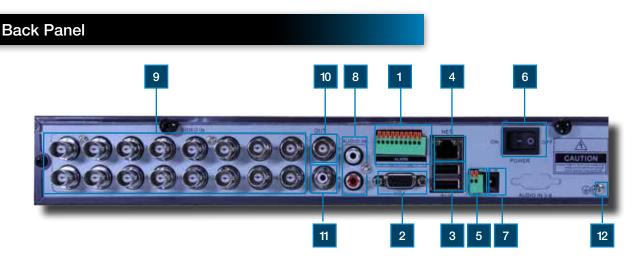

| Ітем | Function     | DESCRIPTION                                                                                    |
|------|--------------|------------------------------------------------------------------------------------------------|
| 1    | Alarm        | 4 alarm inputs; 1 alarm output                                                                 |
| 2    | VGA Output   | For connecting to VGA monitor                                                                  |
| 3    | USB/Mouse    | Use Lower USB port for mouse connection; Use Upper USB port for USB flashdrive or backup       |
| 4    | NET          | For connecting RJ45 ethernet cable to PC or router                                             |
| 5    | RS485        | For connecting PTZ cameras                                                                     |
| 6    | Power Switch | Power On/Off                                                                                   |
| 7    | Power Supply | For connection to power cord +12V DC                                                           |
| 8    | Audio Input  | For connecting audio signal from audio capable cameras or self powered microphones (RCA jacks) |
| 9    | Video Input  | For connecting video signal from cameras (BNC)                                                 |
| 10   | BNC Output   | For connecting to a BNC monitor                                                                |
| 11   | Audio Output | For connecting audio signal to amplified speakers (RCA jacks)                                  |
| 12   | Ground       | Ground Connection                                                                              |

## PRODUCT OVERVIEW REMOTE CONTROL

### **Remote Control**

### **Remote Control Operation**

The remote control is the secondary input device for navigating the system's interface. In device operation, the MENU key has the same function as "left click" of the mouse.

| Ітем | Function                                            | Description                                                            |  |  |
|------|-----------------------------------------------------|------------------------------------------------------------------------|--|--|
| 1    | Power                                               | Click power for about 3-5 seconds to shut down the DVR.                |  |  |
| ·    | Numeric                                             | Press to Select channel to view; use to input numerical information in |  |  |
| 2    | Buttons                                             | appropriate screens                                                    |  |  |
|      | NAVIGATION BUT                                      | TONS                                                                   |  |  |
|      | OK                                                  | Press to make selection                                                |  |  |
|      |                                                     | Press to cursor up; in PTZ mode, press to pan camera up                |  |  |
| 3    | ✓                                                   | Press to move cursor down; in PTZ mode, press to pan camera down       |  |  |
|      | 1                                                   | Press to move cursor left; in PTZ mode, press to pan camera left       |  |  |
|      |                                                     | Press to move cursor right; in PTZ mode, press to pan camera right     |  |  |
|      | PLAYBACK CONTI                                      | ROLS                                                                   |  |  |
|      | Playback                                            | Search Recordings                                                      |  |  |
|      | Play                                                | Play Recording (resumes after pause)                                   |  |  |
|      | Pause                                               | Pause Playback in recording mode                                       |  |  |
| 4    | Frame                                               | Playback by frame                                                      |  |  |
| , T  | Fast Forward                                        | Press to fast forward                                                  |  |  |
|      | Fast Backward                                       | Press to fast backward                                                 |  |  |
|      | Play Slowly                                         | Press to play video slowly                                             |  |  |
|      | Stop                                                | Press to stop playback                                                 |  |  |
|      | Record                                              | Press to record video (allows to select any or all cameras)            |  |  |
| 5    | Zoom –                                              | (For PTZ cameras only) Press to zoom out                               |  |  |
| 6    | Zoom +                                              | (For PTZ cameras only) Press to zoom in                                |  |  |
| 7    | Menu                                                | Quick access menu                                                      |  |  |
| 8    | All                                                 | Displays all cameras                                                   |  |  |
| 9    | 10+                                                 | Press for camera selection of channels 10-16                           |  |  |
| 10   | ESC                                                 | Exits Page/Command                                                     |  |  |
| 11   | DEV<br>(To use the remote for<br>more than one DVR) | Allows setting the remote default ID                                   |  |  |

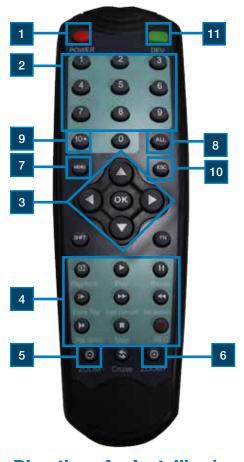

### <u>Directions for Installing/</u> <u>Changing Batteries</u>

- Open battery compartment on back of Remote and insert (2) Alkaline AAA batteries (provided.)
- 2. Ensure all batteries are installed correctly with regard to polarity (+ and -.)
- 3. Remove batteries from Remote if it is not to be used for an extended period of time.
- 4. Remove used batteries promptly and replace all batteries of a set at the same time.
- 5. Always purchase the correct size and grade of battery most suitable for intended use.

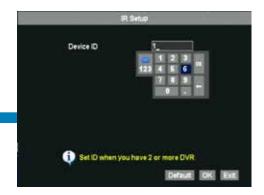

## PRODUCT OVERVIEW MOUSE AND VIRTUAL KEYPAD

### **Mouse Controls**

### **Mouse Operation with this DVR**

The mouse is the primary input device for navigating system menus. NOTE: Unless otherwise noted, all system functions described in this manual are achieved through mouse input.

To use a mouse with the system:

Connect a USB mouse to the USB MOUSE port on back panel of the system. NOTE: Only the USB 2.0 port on the back panel (Upper USB port) is designed for data backup to a USB flash drive. Do not connect a USB flash drive to the USB MOUSE port. (Lower USB port)

Use the mouse buttons to perform the following:

### 1 Left-Button:

- · Click to select a menu option
- During live viewing in split-screen double-click on a channel to view the selected channel in full-screen
- Double-click the channel again to return to split-screen view
- · Selecting letter or number on the virtual keypad

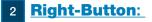

- · Click to open the Quick Access Menu
- · Exits any window
- · Exits any menu or re-opens previous menu

### 3 Scroll-Wheel:

No function

### Virtual Keypad

### **Virtual Keypad**

To enter text or numerical data, the system uses a virtual keypad. In fields where letters or numbers can be entered, you can switch between various formats – numbers, upper case (ABC) and lower case (abc). Note you can access all numbers when in the "Letters" virtual keypads. See below.

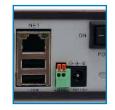

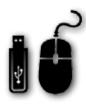

DVR REAR
Connect Mouse &
USB Drive

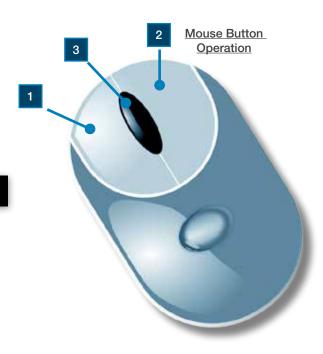

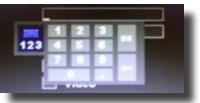

Numbers

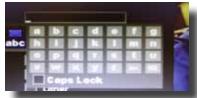

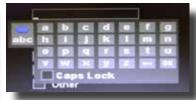

Letters-Lowercase

Letters-Uppercase

## PRODUCT OVERVIEW CAMERA AND POWER CONNECTIONS

### **Installing Cameras**

### **Mounting Cameras and Running Cable**

Select the position for the camera and secure the camera stand. Screw the camera onto the stand. Adjust camera to the proper view angle. Make sure the lens is upright relative to the subject. Tighten the thumb bolt. First Alert cameras can be either ceiling or wall mounted by simply reversing the camera stand mounting. See "Camera Orientation" Info box. Holes are provided on both the top and bottom of the camera housing to accommodate most mounting requirements. Run cable from camera to DVR location. See Information box below on "Longer Cable Runs".

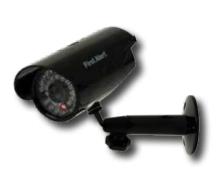

Camera - Wall Mounted

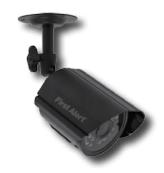

Car It's ir ensu era le

#### **Camera Orientation**

It's important the camera is mounted correctly to ensure the image is not upside down as the camera lens can only be positioned one way.

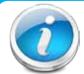

### **Longer Cable Runs**

Longer cable runs may require an upgrade to RG59 Coax cable. First Alert kits ship with economical AV cable that is designed to work well up to the length of cable provided, usually around 60 feet. If longer distances between camera and

DVR are required, you will need to upgrade to RG59 Coax cable. We provide several lengths up to 300 feet. In addition, if you need to run cable for in-wall installations, then you may require fire rated cable, FT-4/CMR UL approved for in-wall installations.

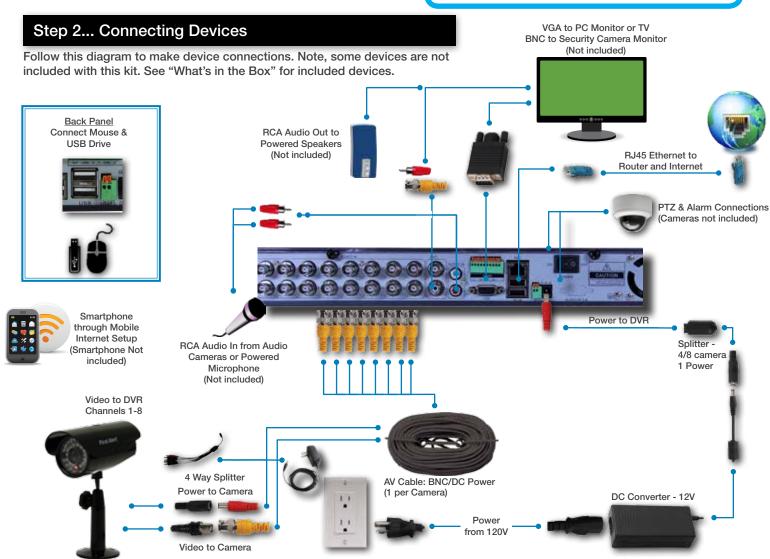

### System Start Up

### Power On/Off

To power the system On/Off, connect the power cable to the DC 12V port on the rear panel. Flip the toggle switch on in the back of the DVR. At startup, the system performs a basic system check and runs an initial loading sequence. After a few moments, the system loads a live display view.

### **User Login**

### **Password**

ATTENTION: By default, passwords are disabled on the system. You do not need to enter a password when accessing any system menus. However, for security purposes, it is highly recommended to enable passwords on the system using the Password Menu. See "Password" section for details on setting up passwords. Right click and select Login. No password is required when no password is set up. Right click again to show the quick access menu

### **Quick Access Menu**

When using the mouse, use the Quick Access Menu to access several system options, including the Main Menu. Select one of the following options:

- ID: Displays DVR ID#
- Setting: Opens the main system menu
- PTZ: Opens the PTZ control menu
- Record: Allows the user to start the record for any or all channels.
- Playback: Open the Search Menu and playback recorded video
- Net Status: Network status
- Snapshot: Allows you to take a snapshot of the channel that the cursor is on
- Set Video: Adjust video image brightness contrast and saturation by channel
- Layout: Provides a choice of viewing channels on the monitor
  - Split 4 Allows viewing of channels 1 through 4
  - Split 8 Allows viewing of channels 1 through 8, with channel 1 in large view mode
  - **Split 9** Allows viewing of channels in a 3 x 3 channel grid
- Shutdown: Allows a choice of logging out, powering down or restarting the DVR system

NOTE: Powering down stops the system. The power LED is still on. The only way to fully power down the system is by turning the power off & on with the power switch on the back of the DVR.

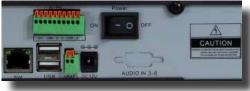

Power Switch

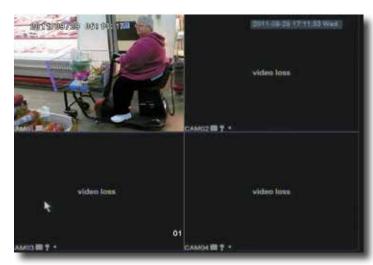

Main Viewing Screen

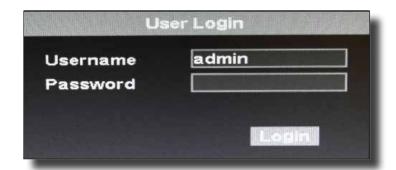

User Login Menu

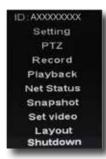

### Setup (Main) Menu Access

To open the Main Menu: Right-click anywhere on-screen to open the Quick Access Menu and select Setting (mouse only), or press the Menu and select Setting on the remote control or front panel of the system.

NOTE: If passwords are enabled on the system, enter 1-10 alphanumeric password to enter the Setup menu.

**Display:** Allows user to set the placement of channel information

**Record:** Allows the configuration of the recording parameters such as quality, audio and recording length. Note: Audio capable cameras (not included) are required for audio recording on the system.

**Network:** Use to setup the network parameters for the DVR when connected to a network.

**Picture:** Use to search and view snapshots that have been taken in the system.

**Device:** Opens the Device Setup Menu, which includes Alarm settings, look up system version information, motion detect, setting device IDs and configure PTZ, hard disk, video, IR.

**System:** Open the System Menu, which lets you set the date & time, user accounts, system logs, system firmware update options, and system information, language.

### Password Setup

### **Setting Up User Permissions & Passwords**

The SYSTEM categorizes users into two main groups, Local and Network.

- LOCAL USER: Refers to users who control host-end DVR
- NETWORK USER: Refers to users who control and view the DVR from a remote location via a wired or wireless network.
- Within the Network category, a Guest user can be created. Guest users will have access to channel viewing only.

When you first startup your DVR, you are automatically logged in as the ADMIN under local user and abc as the network user. .

- By default, local passwords are disabled on the system.
   You will not need a password to log in or access menus.
- The network ADMIN USER (abc) is set up with a password of '123'.
- For security reasons, it is highly recommended to enable passwords on your system. If you enable passwords, select a 1-10 alpha-numeric USER password.
- If you forgot your password, please contact First Alert Consumer Affairs @ 1-800-323-9005. A notarized letter will be needed for any password override.

### **Local USER Authorities as follows:**

- ADMIN (administrator): Has full control of the system, and can change both administrator and user passwords, enable/disable password, and add or delete user authorities.
- Local USER (normal user): The user access is granted by the ADMIN.

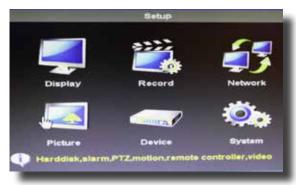

Main Menu

#### To Add a LOCAL or NETWORK USER

To add or edit a new Local or Network User, from the Setup Menu, choose SYSTEM and then USER. Click ok to access this menu.

- 1. Choose Local or Network User Group.
- 2. Click ADD to create a new user.
- Input new user name and password (required). The password is set by the ADMIN who is creating the new user.
- 4. Select user permissions by placing a check next to the action you are allowing access. Note: Granting SYSTEM access will allow the new user to change the settings of the DVR, including the settings of the ADMIN.
- 5. Click OK to confirm and Click OK on the User menu screen to exit.

#### To EDIT a Local or Network User

- 1. Choose Local or Network User Group.
- 2. Highlight the user you wish to edit.
- 3. Click EDIT to change user permissions.
- Select/deselect user permissions by placing a check next to the action you are allowing access.
- 5. Click OK to confirm and Click OK on the User menu screen to exit.

#### To Delete a Local or Network User

Only those users with SYSTEM access can create or edit a user permission.

- Choose Local or Network User Group.
- 2. Highlight the User to be deleted.
- 3. Click Delete. The system will ask you to confirm this action.

**Record:** Allows the USER to set the DVR to record (or not record) on one or all channels.

**Network:** Allows the USER to access the DVR via a remote networked connection.

PTZ: Allows the User to change PTZ parameter settings.

Quit: Allows the User to power off or Restart the DVR.

Playback: Allows the USER to playback recorded video on the DVR.

**System:** Gives the USER ADMIN rights to change the setup of the DVR.

**Video:** User is allowed to change the video settings on the monitor screen from the drop down menu

Other: No function.

### **Modifying Passwords**

An ADMIN – person with permission to system setup, has the ability to change their password as well as all others.

A USER without permission to system setup access, must contact another user or administrator who has system setup access in order to change their password.

### **Language**

The language is configurable. To set the language, from the SETUP menu select SYSTEM. Then select LANGUAGE. The following screen appears.

To change the system language: from the LANGUAGE drop down menu select the language amongst 8 different languages.

Click OK to apply. Click EXIT to close the menu.

Note: The system will change the language after a restart. A pop up box will ask if you want to perform a restart immediately or not. The default is English.

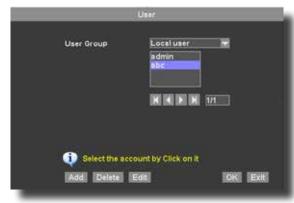

Permissions Screen

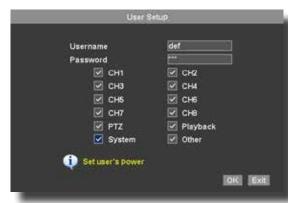

**NETWORK USER Permission Screen** 

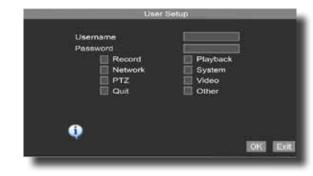

LOCAL USER Permission Screen

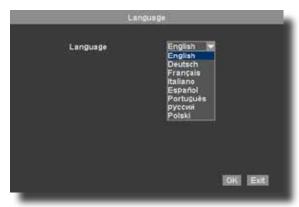

Use the virtual mouse to configure the options as desired.

### Video Display Live View Set Up

To customize the video display on your monitor, use the DISPLAY screen. Access the DISPLAY screen from the SETUP menu, by selecting SETTING from the drop down menu, and then Display. The following screen appears.

Channel: Select the channel for setup.

**Display name:** Place a check in the box to select whether to display the Channel name or not.

**Name:** Use the virtual mouse to select a name identifier for the channel. Names are alphanumeric.

**Position:** The Channel name can be positioned on either the bottom or top of the channel screen view. Modify the position of the channel name as desired by selecting the appropriate drop down position.

Copy To: Apply all settings to all channels.

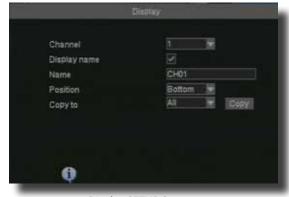

Display SETUP Screen

### Video Setting Adjustments

Each camera channel can be adjusted individually for brightness, contrast and saturation. Adjustments can be made by selecting SET VIDEO from the Drop Down menu. The Video Adjustment Screen appears.

To adjust:

- 1. **Channel:** Select the proper channel for adjustment using the Channel drop down.
- Brightness, Contrast & Saturation may be adjusted by placing and clicking the mouse cursor with the appropriate rectangle. Finer adjustments can be made by clicking the + and - squares.
- 3. Repeat process for all channels as desired. Or click DEFAULT, to return video to the original factory settings.
- 4. Click SAVE.

### **Video Resolution**

The Video Resolution Screen allows for adjusting the video to fit or match the DVR with the monitor's video settings. This includes the Video Resolution (size), and Standard (NTSC or PAL). It also allows the pop up menu screen adjustments to range from transparent to opaque. To make these adjustments select SETTING from the drop down menu, select DEVICE and then VIDEO.

### **Video Setup Screen**

**Resolution:** 3 resolutions are available are 800 x 600, 1024 x 768,  $1280 \times 1024$ .

**PAL/NTSC:** Select either NTSC (used in North America) or PAL (used in Europe and other continents)

**Transparency:** Used to allow the pop up menu to appear with a clear view so that the channel video to be seen live while making adjustments to the

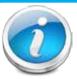

#### **NTSC or PAL?**

NTSC (National Television Standards Committee) is the video system or standard used in North America and most of South America. In NTSC, 30 frames are transmitted each second. Each frame is made up of 525 individual

scan lines.

PAL (Phase Alternating Line) is the predominant video system or standard mostly used overseas. In PAL, 25 frames are transmitted each second. Each frame is made up of 625 individual scan lines.

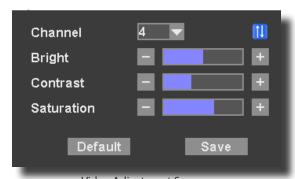

Video Adjustment Screen

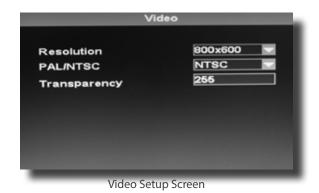

system settings. The settings range from 100 (clear) to 255 (opaque)

### **Video Layout**

The Video Layout screen allows you to customize layout of the channels to view on the monitor. Right click on home screen to select layout.

#### **Split Screen Options:**

Full Screen - Allows current channel to be displayed at full screen.

**Split 4 –** Shows the first 4 (lowest number channels) on the screen. Screen is divided into 4 equal square sections. 2 x 2 Matrix.

**Split 8** - Shows the first 8 (lowest number channels) on the screen. Screen is divided into 1 large view channel and the remaining screen is divided equally amongst the 7 remaining channels. The lowest number channel will appear in the large screen view. Available on 8 and 16 channel DVRs.

**Split 9 –** Shows the first 9 (lowest number channels) on the screen. Screen is divided into 9 equal square sections. 3 x 3 Matrix. Available on 8 and 16 channel DVRs.

**Split 16** – Shows the 16 on the screen. Screen is divided into 16 equal square sections. 4 x 4 Matrix. Available on the 16 channel DVR only.

**Display by Turns:** Check this option if you would like to have the monitor screen rotate through each channel in a full screen view. Channels will rotate every 10 seconds as a default. Channels must have a check mark in the box next to their number to be included in the rotation.

**Time Interval (Second):** This determines the time before the screen rotates to the next channel. The range can be set from 1 to 999 seconds. The default setting is 10 seconds.

**CH1 – CH16:** Check the box next to the channel number if you want to make this channel available to view on the monitor. If the check box is not placed for the channel, the camera channel will not be available for viewing on the monitor or available in the display rotation.

**Additional Video Controls:** Use the mouse cursor and double click in a channel view to reach a full size view of the camera channel.

### **Date/Time**

It is highly recommended to immediately set the date and time when first setting up your system. To set the date and time From the SETUP menu select SYSTEM. Then select TIME and DATE. The following screen appears. Use the virtual mouse to configure the options as desired.

**Date format:** The format for the time can be configured as MM/DD/YYYY and YYYY-MM-DD. Use the drop down menu to make the selection.

**Date:** Use the virtual mouse and right click into the field to set the correct date.

**Time:** Use the virtual mouse and right click into the field to modify the time.

**Display time:** Choose to enable the time to be shown on the screen by placing a check mark in the box.

**Position:** Use the drop down to position the time at the top or bottom of the screen.

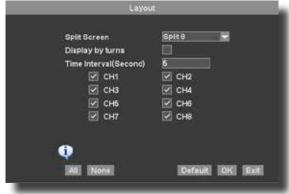

Video Layout Screen

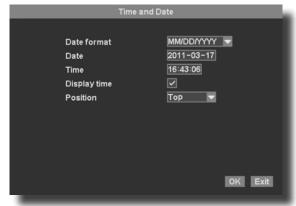

Use the virtual mouse to configure the options as desired.

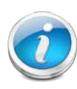

### Why Set a Date & Time?

It's important to set the proper date and time before continuing so that you can easily locate recorded events. Inaccurate dates and times on files may affect their admissibility as evidence in court. In addition, when changing current time settings, to avoid possible confusion with the time stamps on recorded and currently recording files, stop all ongoing recording processes before altering the system time and restart recording using the new settings.

## BASIC OPERATION RECORDING

### Recording

### **Manual Record**

There are multiple ways to set a channel to Record. The most simple way is to record all the time. Right click the mouse to reach the drop down menu. From there select RECORD by highlighting and clicking the mouse. The following screen will appear.

Select a channel to record by placing a check mark in the box to the left of the channel. Or select ALL/None to quickly select or deselect all channels for recording.

Click OK to confirm. This action will immediately place the appropriate channels into record or non-record mode. You will see a red camera show up in the lower left corner to symbolize the system is running.

### **Configuring Recording Channels**

The DVR system provides flexibility to set the quality level and length of the recorded information.

To configure record settings:

- 1. From the Setting Menu, choose RECORD.
- 2. Using the drop down, select the channel to configure.
- 3. Mainstream refers to the local recording quality. Under Mainstream, choose either D1 (highest quality) or CIF or Standard. D1 is not available on the 16 channel DVR. The MB/Hour is automatically set to 300 for D1 and 160 for CIF. These settings can be changed/lowered. Lowering the MB/Hour lowers the quality of the recording, but saves hard drive space.
- Minor stream refers to the video stream available when accessing the DVR from a network or mobile device. Under Minor stream, the choices are CIF. QCIF and Closed.

Minor MBPH (MB/Hour): network transmission file size per hour.

Minor frame rate: there are "25fps", "20fps" and "12fps" optional.

- Record Audio: Select the button to record audio in local and client. Camera must be audio capable.
- Play Audio: Select the button so that you can play the audio file recorded in local.
- 7. **Pack time (Minute):** Pack time refers to the length of the recorded videos. The range of video length is 5 to 90 minutes. As an example, If set to 5, then recorded files will be comprised of 5 minutes of video. Modify recorded file pack time, 5 min–90 mins optional. Set the Pack Time to 30 mins, and the recorded file will be 30 minutes in length.
- 8. Record task: Allows you to set up 2 recording time periods tasks per day. Set the Begin and End time for tasks 1 and tasks 2. Check the record task box to enable the recording task. As an example, To record all day, make the start and end times set at 0:00 and 12:00, and check both tasks.
- 9. Repeat steps as needed to configure each channel as desired.

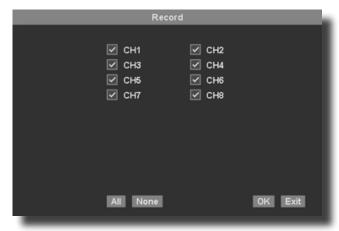

8 Channel Drop Down Menu RECORD Screen

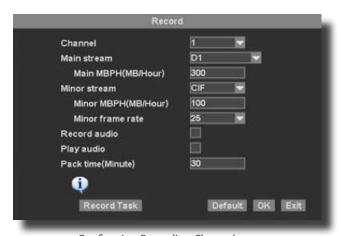

**Configuring Recording Channels** 

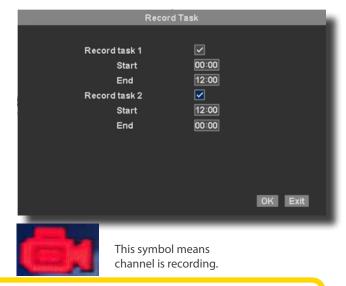

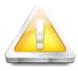

### **Audio/Video Recording**

Caution: Audio surveillance in some states is illegal or requires permission from one or both parties to record someone's voice. Laws are also different from residential vs. commercial applications. Some federal, state, and local laws prohibit certain surveillance activities and/or the use or distribution of the information obtained from such activities. Prior to using this system, you should become familiar with the pertinent laws to

ensure compliance with those applicable to surveillance activities.

## BASIC OPERATION RECORDING

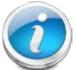

#### **CCTV** Resolution

CCTV resolution is measured in vertical and horizontal pixel dimensions and typically limited by the capabilities of both the camera and the recorder that you are using for your CCTV surveillance installation. CCTV systems use an analog video signal. For television specifications (which CCTV uses) the highest resolution that can be captured and stored

is 704 x 480 (NTSC for the United States) and 720 x 576 (PAL for Europe). This resolution is known as D1 resolution. A high end CCTV recorder is capable of recording at up to D1 resolution.

D1: 704 x 480 HD1 (2CIF): 704 x 240 CIF: 352 x 240 QCIF: 176 x 120

### **Motion Detection Setup**

Motion detection is configurable on each channel. Configure motion detection as follows:

- Right click and select Setting click DEVICE. Then click MOTION DETECT.
   This will bring up the Motion Detection Main screen.
- 2. Use the drop down box to select the channel to configure.
- Click the ENABLE MD checkbox to activate the motion detection on this channel.
- 4. Click on SET MD to reach the Motion Detection Sensitivity Screen which allows the setting of the sensitivity level of detection.
- Set the sensitivity by clicking within the Sensitivity
   rectangle to the appropriate level desired.
- 6. Click OK on the MD SETUP screen and then OK again on the MOTION DETECT screen to confirm.
- 7. By default, any motion with the entire camera view will activate motion detection. The DVR system will allow you to limit motion detection within the camera area as desired. To choose an area to enabling motion detection, place the cursor inside the camera view of the Motion Detection Sensitivity Screen. Drag and click over the area you want motion to be detected. A green rectangle is formed. Up to four areas can be created. The result is that the area within any of the green rectangles will detect motion. Click OK to confirm.

### **Motion Detection Alarm Settings**

Motion detection can trigger recordings, buzzer alarms, an alarm output control signal, and a preset position on a connected PTZ camera – (purchased separately.) To set Motion Detection alarms do the following:

- Click SET ALARM in the Motion Detect screen. The ALARM SETTING screen will appear.
- Alarm Duration: Input the duration of the alarm in number of seconds. (1 – 9999999)
- Buzzer: Place check mark in box if you want a buzzer to sound locally from the DVR.
- 4. Client: Send message to client.
- Record: Allows the selection of which camera records based off motion detection. For instance, motion detected from camera channel 1 can activate motion on any of the other camera channels (1-16.)
- Alarm Output: Place check mark in box if you want to send an output control signal to a connected device. The device must be connected to the output terminal on the alarm block on the rear panel of the DVR.
- 7. **Preset:** Place check mark in box to control a connected PTZ camera to a PRESET position, such as an entry door or cash box. Make sure the PTZ camera is connected to the channel selected. Input the correct preset location as desired.

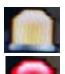

Indicates motion detect is enabled.

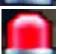

Indicates motion detected.

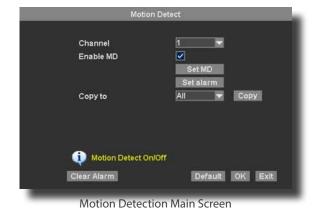

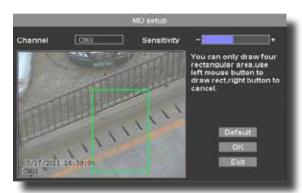

Motion Detection Sensitivity Screen

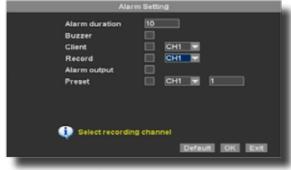

Alarm Setting Screen

## BASIC OPERATION PLAYBACK

### **SnapShot Picture Management**

### Live SnapShot

Executing a snapshot is easy. To take a snapshot

- Double click in camera view to see a full screen view of the camera channel.
- 2. Right click the mouse to access the quick menu drop down
- 3. Click SNAP SHOT. A pop up remark will appear stating the channel name and confirm the taking of a snapshot.

#### **Recording Snapshot**

A snapshot picture can be taken of a recorded video. To take a recorded snapshot

- Right click the mouse to access the quick menu drop down and select playback
- 2. Highlight the recording that holds the desired snapshot.
- 3. Click PLAY.
- 4. While recording is being played, click on the Camera ICON in the Play menu screen. A pop up remark will appear stating the channel name and confirm the taking of a snapshot

### **Snapshot Review**

Snapshots are accessible through the PICTURE Menu. To reach the PICTURE menu, do the following:

- 1. Right Click, Select SETTING from the Drop Down menu.
- 2. Click PICTURE. This will bring up the Picture Review Screen

### **To Review Snapshot**

- 3. Choose the Channel No. or ALL
- 4. With the virtual mouse, input the date of the Snapshot for review
- 5. Click SEARCH. This will bring up a list of snapshots taken on that day for the channel (s) selected.
- 6. Highlight the snapshot of interest to view the snapshot on the screen. Use these navigation buttons:
  - M means the first page, previous, next and the end page.
  - means the previous page
  - means the next page
  - means the end page

**To Save:** To save a picture, Place a formatted USB into one of the USB slots on the back panel of the DVR. Click . Picture is saved to the USB device as a .bmp file.

### **Backup**

NOTE: The system is compatible with most major brands of USB

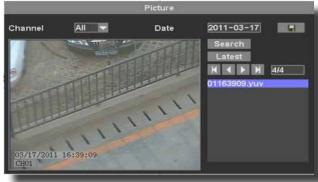

Picture Review Screen

## BASIC OPERATION PLAYBACK

flash drives, with capacities from 256 MB to 4 GB.

### Video Playback

Recorded video is accessed through the Search Recording screen. To access the recordings, right click the mouse to access the quick menu drop down. Select PLAYBACK. The SEARCH RECORDING screen will appear on screen.

### To Find & Play Recordings:

- 1. Choose the target channel to search recordings on, or select ALL.
- Select the TYPE of recording by using the drop don. Selections include Manual, Schedule, Motion Detect MD, Alarm and All.
- Input recording search date using the virtual mouse. The file list will show all recordings available based on your selection criteria.
- 4. Search with the file list shown by page using the following buttons.
  - means the first page, previous, next and the end page.
  - means the previous page
  - means the next page
  - means the end page

LATEST: REVERSES TO SHOW THE MORE RECENT VIDEO. GOTO: EACH VIDEO RECORDING IS PROVIDED A NUMBER ON THE LEFT SIDE OF THE FILE. INPUT THE VIDEO RECORDING DESIGNATED NUMBER AND PRESS GOTO TO FIND A PARTICULAR VIDEO NUMBER.

5. Highlight the recording to play back and select PLAY.

### **Recording Backup**

- Place a formatted USB into one of the USB slots on the back panel of the DVR. Make sure there is enough room on the USB device for the recording to be backed up.
- Highlight the recording file to be backed up, from the file list selection.
- 8. Click the Backup Icon.

The file will be backed up on the USB disk.

NOTE: The system is compatible with most major brands of USB flash drives, with capacities from 256 MB to 4 GB. Backup files come formatted in .sv5 format. To view these files from your PC, install the .sv5 software from your installation CD.

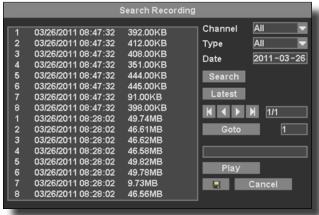

Search Recording Screen

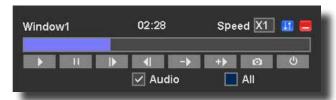

| <b></b>  | Play             | Starts playback of<br>selected video                                                                 |
|----------|------------------|----------------------------------------------------------------------------------------------------|
| - 11     | Pause            | Pauses the playback                                                                                  |
| ▶ / ◀    | Play by<br>Frame | Moves recording frame by frame                                                                       |
| ->       | Slow Play        | Reduces the playback speed to 1/4X                                                                   |
| +>       | Fast Play        | Increase the play speed<br>up to 4X                                                                  |
| Ø        | Snapshot         | Takes a snapshot with<br>the recording. Access to<br>Snapshot resides in the<br>SnapShot Review page |
| Audio    | Sound<br>ON/.OFF | Turns sound from recording ON or Off                                                                 |
| All      | Apply to<br>All  |                                                                                                    |
| <b>=</b> | Show/<br>Hidden  | Shows or hides On screen controls                                                                    |
| II       | Up/Down          | Moves On screen controls<br>up[ or down on video<br>monitor screen                                   |
| ტ        | Exit             | Press to leave Playback of<br>this video and go back to<br>recording file list                       |

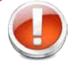

#### **Formatting the Internal Hard Drive**

If you installed a new hard drive, you must format the hard drive in the DVR before it can be used. Clicking on the HDD Format button will begin the formatting process. After formatting, the system will restart. ATTENTION: Formatting the internal HDD erases all video data. This step cannot be Undone.

## ADVANCED OPERATION ALARM

### **Alarm**

### **Alarm In:**

Software Setting: Main menu <Setting> <Device> <Alarm In>

Use the Alarm In feature to configure alarm settings. To access the Alarm In feature, right click the mouse to access the quick access menu under setting. Select Device and select Alarm In. NOTE: External alarm devices must be connected to the alarm block on the rear panel of the DVR in order to use the I/O (input/ output) alarms of the system. See page 23 "Alarm Inputs" and "Alarm Inputs Diagram" for details on attaching alarm inputs.

### Alarm Input ID:

Select which switch on terminal block to be used for alarm (1-4).

#### **Work Mode:**

Set alarm to normally open device or normally closed device.

#### Copy To:

Copy settings to specific alarm inputs.

#### **Clear Alarm:**

When alarm is activated, press Clear Alarm to turn alarm off.

#### **Default:**

Set "alarm imput" back to default settings.

### **Set Alarm:**

See page 19

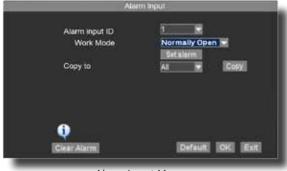

Alarm Input Menu

### ADVANCED OPERATION ALARM

#### **Alarm Inputs:**

Alarm inputs are devices or switches that activate when a door, window, cabinet etc. is opened or accessed. For example, you might want to only have the camera record when someone opens a tool cabinet or when a door opens vs. recording when motion occurs around those areas. There may be people moving by those areas frequently but you are only concerned about when those areas are accessed. This saves hard drive space and makes it easier to find an event that was recorded to the hard drive.

#### **Select Alarm in Module**

Alarm Input cables of device of Alarm in: one is connected with "COM" port, the other is connected with the port "1/2/3/4" (This should be in accordance with Alarm Input ID 1/2/3/4 in DVR software). The below figure shows the Alarm Input cable has been connected with Port 1, so the Alarm Input 1 should be set in DVR software.

### **Alarm Output:**

Alarm output is used to activate an external device such as a horn or light after an alarm is triggered. To do this the DVR uses a dry contact normally open relay. To configure alarm outputs, connect the external device to the out connections on the alarm block as required by the device. The maximum contact rating is 24 VDC @ 3A. Alarm input can start recording on any one of the camera channels.

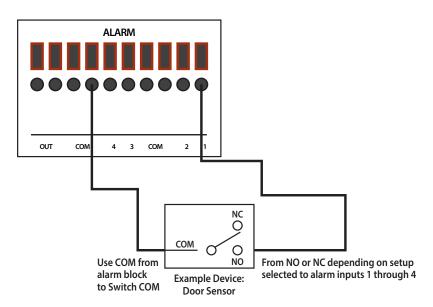

Note: Switch COM must be connected to COM in alarm block for device to operate properly

## ADVANCED OPERATION SYSTEM

### System Info and System Update

### Shutdown System

The system provides the ability with a controlled shut down, through a power down or with a Restart. To access the shut down system menu, right click the mouse to see the drop down quick menu and then select Shutdown. The following screen appears.

**Power off:** Power Off shuts the system down in a controlled manner. The hard drive is kept running. If user wants to shutdown fully, user needs to turn off the button on back panel of DVR.

**Restart:** Provides the user with a restart. The system will shut down and restart in a controlled way.

**Logout:** Logs the user out. A request activity to the DVR from any user will require a login and password to gain access to the system.

#### Log

The DVR system logs certain events. This log can be backed up with the use of a connected USB device as a .txt file.

The system log shows 16 actions per page. If you want to check any page, enter the page no into Goto box. My / / My mean the first page, previous, next and the end page. System log can be backup to USB Device.

### **Update**

Firmware updates may be available periodically. They will be made available for download onto a USB disk from the First Alert as needed. Please see FirstAlert.com/ Home Security/Security Cameras.

Place a USB device into the slot on the rear panel of the DVR. Make sure it is formatted and has enough space to accommodate the firmware.

Choose USB from the METHOD drop down.

Click Update.

The other Methods HTTP or URL are not available for use at this time.

### **System Information**

Basic system information is available on the SYSTEM INFORMATION screen.

**System Info:** Includes Product Serial Number SN, Software & Hardware Version number.

Register: Is not available for use at this time.

**Reset Factory:** Will change all settings back to the original equipment settings. User accounts are not affected.

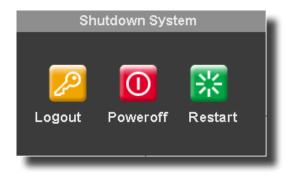

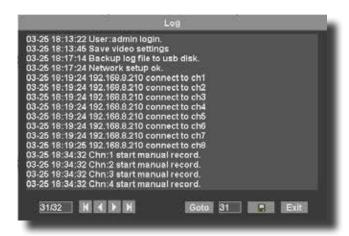

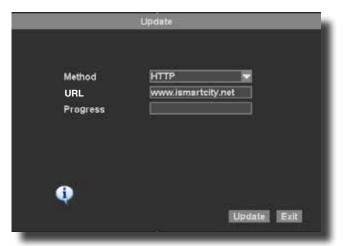

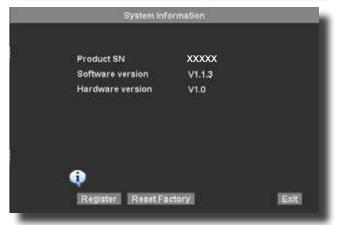

### Pan tilt zoom...PTZ

### Pan/Tilt/Zoom (PTZ) Setup:

Note: Consult the instruction manual of your PTZ camera for complete information about your camera, including protocol, baud rate and parity settings before beginning setup. Enter these settings in the DVR.

### STEP 1: Connect your PTZ Camera to this DVR

Connect a PTZ camera to the BNC and DC power cables. Also, connect the communication cable from the PTZ camera to the 485A (TX, +) and 485B (RX, -) control inputs to the PTZ block on the back of the DVR. Note there is only one set of PTZ control inputs (485A & 485B), however multiple PTZ cameras can be set up by making parallel connections. See diagram for details and see "PTZ Camera Setup" Info box for additional information.

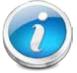

### **PTZ Camera Setup**

NOTE: It is recommended for best results to use  $120\Omega$  shielded twisted pair cable of a sufficient gauge to meet your application length. 18 to 22 gauge is usually sufficient. In addition, be sure to

only install the 120 $\Omega$  terminating resistor that comes with your PTZ camera in the last parallel connected camera. Keeping that resistor in all cameras can possibly degrade the signal and can cause unexpected or loss of operation and control.

#### **Step 2: Configure PTZ Communication Settings**

To access this menu, from the setup menu click DEVICE. Then PTZ. This will bring up the PTZ setup screen. PTZ setting options for each camera can be selected independently for each camera channel

- Select the appropriate channel connected to the PTZ camera using the drop down
- Under ADDRESS, enter an address from 001–255 using the virtual keyboard
- Under protocol, select the appropriate protocol based on the setting of the camera using the drop down menu (PELCO-D, PELCO-P, PELCO-D EXT, PELCO-P EXT, PELCO-D-3)
- 4. Under BAUD rate, select 1200, 2400, 4800, 9600 as set in the PTZ camera
- Click OK to confirm settings. Click EXIT to leave screen without making changes

LEFT/RIGHT, UP/DOWN, IRIS ZOOM, FOCUS ZOOM and ZOOM EXCHANGE will reverse the actions taken when moving or zooming the camera. For example movement to the left, becomes movement to the right and movement to zoom in is reversed to movement to zoom out.

Note: Changes to the PTZ setup screen take place immediately. However, in the event of a power failure, the settings can revert to the previous settings. It is recommended to perform a power down and restart through the drop down menu to save changes in order for the system to operate with these changed PTZ setting should a power failure occur.

Pan tilt zoom...PTZ continued

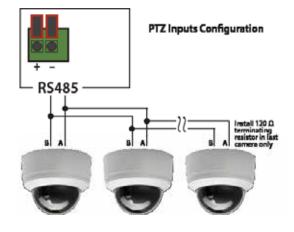

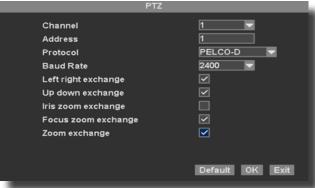

PTZ Setup Screen

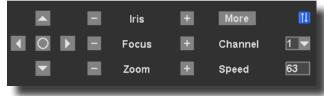

PTZ Manual Control Screen

## ADVANCED OPERATIONS PTZ SETUP

### Step 3: Configure the operation & control of your PTZ camera(s):

In live view, double click on the channel with the connected PTZ camera to open to full screen view. This selects the channel to configure and control.

- From the quick access menu select PTZ. this will bring up the PTZ manual control screen
- 2. From the PTZ setup screen you can adjust:
  - Pan speed: Adjusts the speed (1-255) the camera will move while being controlled manually. Certain PTZ camera will use only part of the range.
  - Zoom: "+" zooms in and "-" zooms out
  - Focus: "+" and "-" focuses the picture.
  - Iris: "+" lets more light in and "-" removes light from the picture.
     This is useful to correct backlight issues.
  - Directional keys: left and right arrows control the pan; up and down arrows control the tilt.

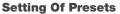

Presets are camera positions setup in advance. The DVR can control the camera to move the PTZ camera to the proper preset position.

To set up a preset, click more from the PTZ manual control screen, to gain access to the PTZ patrol screen. and then click set to create preset positions. See PTZ preset screen.

To set up a preset use the ptz preset screen. do the following:

- Use the directional arrows to set camera to the preset position desired.
- Place a preset number in the box next to add and input the length of time, number of seconds you would like the preset to be positioned at the preset.
- Click add. The newly added preset will now be available in the preset drop down field.
- 4. Repeat the process to add the proper number of presets desired.

### **Viewing A Preset**

Presets may be viewed by selecting the appropriate preset using the drop down and then clicking goto. this can be accomplished on either the PTZ patrol screen or the PTZ preset screen.

#### **Executing A Patrol (Tour)**

Use the PTZ patrol screen to set up a patrol. The patrol will move from one preset to the next preset in the order that is indicated in the drop down. When executed, the patrol will remain at a camera preset position The length of time indicated under stay time for that preset.

Click start patrol to start the patrol. Click stop patrol to stop the camera from patrolling through camera presets.

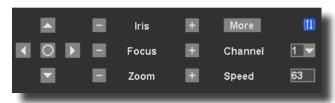

PTZ Manual Control Screen

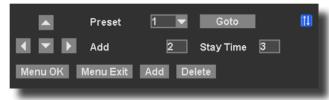

PTZ Preset Screen

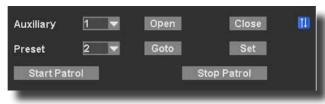

PTZ Patrol Screen

### REMOTE ACCESS NETWORK SETUP

### **Network Setup for Remote Access**

**Network Setup for Remote Access** 

Your Auto ID system is capable of connecting to a local area network (LAN) to view remotely, without the use of port forwarding. Please follow the steps below.

- Right click and select setting. Then select Network. This will allow you to view all of your network settings.
- Plug the Ethernet cable from your router the Ethernet port on the back of the DVR.
- 3. Plug the ethernet cable from the DVR to a free ethernet port on the router.
- 4. Make sure "Automatic DHCP" is check marked.
- Your IP address, subnet mask, DNS, and gate will automatically populate AFTER you restart the DVR.
- 6. Port should stay at 9101.
- 7. Exit out of the network screen and on the DVR system, right click and select Net Status from the list of options (pictured right).

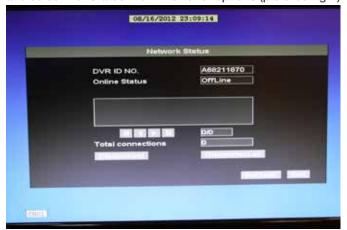

- 8. This will display your unique Auto ID Code along with your online status. Online status should say online when you have connected the Ethernet cable into the Ethernet port on the DVR. You must also have internet on your home network for this to work (pictured below).
- You must install the Smartbridge software to your computer to view the cameras locally or remotely.
- 10. Insert the CD Rom disk into the CD drive on your computer. Run Smartbridge.ex
- 11. Click Install to start the installation wizard and to install the Smartbridge Software.
- 12. The Smartbridge Icon will appear on your desktop after the installation

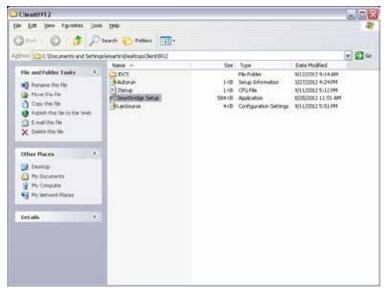

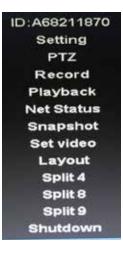

### REMOTE ACCESS NETWORK SETUP

wizard is finished. Double click the icon to run the Smartbridge Software.

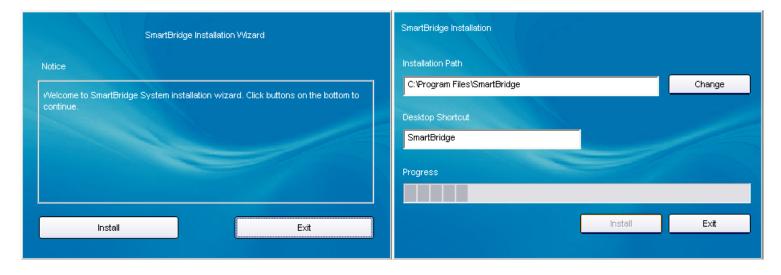

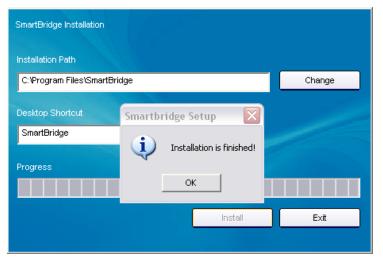

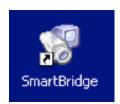

1. The connect tab is for connecting to one SmartBridge DVR only. Use the advanced Tab when connecting to multiple Smartbridge DVR's at once. (Group). See adding groups section.

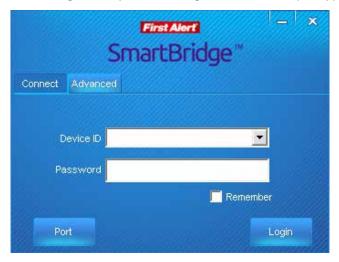

 Click Port to enter the port settings. This is to assign a router port that is open. Typically, this is set to 9101 (recommended)

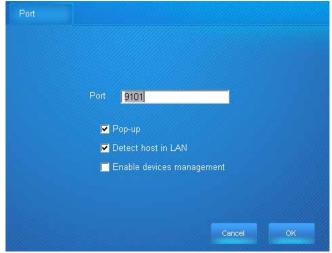

- 2. The Device ID is the ID number found on your DVR system. This will be the letter A followed by a series of numbers. Enter your device ID. The default password is 123.
- 3. Click login.

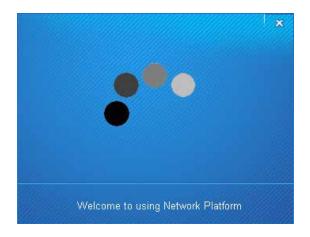

### REMOTE ACCESS NETWORK SETUP

1. You are now connected to the SmartBridge DVR remotely. All cameras that are connected to your SmartBridge system should now be shown on the Smartbridge software screen.

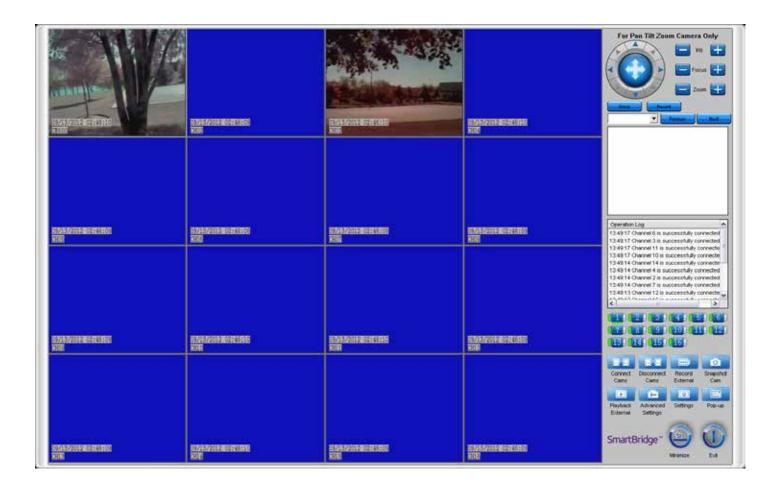

### REMOTE ACCESS NETWORK SETUP

| Connect<br>Cams      | Press this button to connect all cameras connected to the Auto ID system. Also, Right click on a camera source screen and select connect.                                                                                                    |
|----------------------|----------------------------------------------------------------------------------------------------|
| Disconnect<br>Cams   | Press this button to disconnect all cameras connected to the Auto ID system. Also, Right click on a camera source screen and select disconnect.                                                                                                    |
| Record<br>External   | Press this button to Record to an external hard drive (80gb or larger required)                                                                                                    |
| Snapshot<br>Carn     | Press this button to take a snapshot image of a selected camera window. Image is automatically saved to the external hard drive. (80gb or larger required)                                                                                                |
| Playback<br>External | Press this button to play video recorded to the external drive after the record external button has been pressed.                                                                                                    |
| Advanced<br>Settings | Press this button to select the advanced settings features.                                                                                                    |
| Settings             | Press this button to open the settings window.                                                                                                    |
| Pop-up               | Press this button to isolate all connected cameras to POP Up windows which can be easily moved around on the desktop.                                                                                                    |
| Minimize             | Press this button to minimize the Smartbridge software and to return to your desktop.                                                                                                    |
| Exit                 | Press this button to Exit the software.                                                                                                    |
|                      | This displays the channels that are connected. When a channel is connected, it will show a green bar on the left of the channel number. The green bar will be off when the channel is disconnected. A green bar will be below when a channel is selected. |
| Record               | Press to see recorded files on DVR system (See start/stop master recordings)                                                                                                    |
| Search               | Press to search for recordings on a specific day on the DVR system.                                                                                                    |

Page 31

### REMOTE ACCESS RECORD EXTERNAL

Settings

### RECORD EXTERNAL

You are able to record using the remote software simultaneously to recording on the Smartbridge DVR system. In order to record using the Smartbridge remote software, you will need an 80 GB minimum external hard drive formatted to FAT32.

- 1. Plug an external hard drive into your computer. Your operating system should associate a drive letter to the hard drive. Once the hard drive is connected,
- 2. Click the settings button and click the storage tab. The drive letter your operating system associated to the external device is visible in the list. Check the drive letter that you want the recordings

to be saved to...

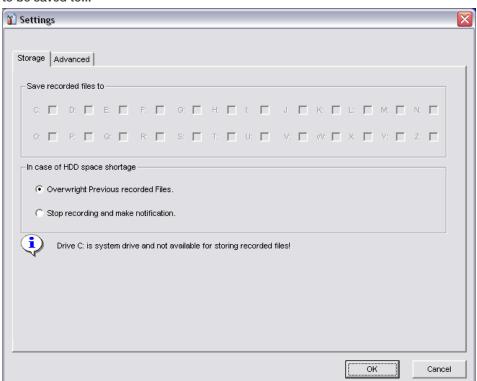

If your amount of free space is low on the hard drive, select overwrite previous recorded files to write over prerecorded files. Select stop recording and make notification to stop all recordings when disk drive space is full and Smartbridge will make a notification that the drive is full

- 3. Select a channel to record, right click and select start recording or click External to start recording. To stop recording, right click on the channel and select stop recording. All recordings will be saved to the external hard drive.
  - You can also set the cameras to record directly to the DVR system hard drive from the Smartbridge remote software. This is option is only available if you are connected to the same network using the Smartbridge software. Right click on the channel and select Start Master Recording. This will start a recording directly to the Smartbridge DVR and not to the external hard drive. To stop the recording, right click on the channel and select Stop Master Recording.

Record

## REMOTE ACCESS PLAYBACK EXTERNAL

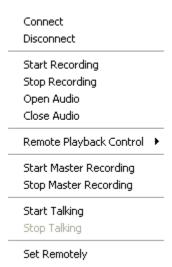

4. Select a Channel, Click to the external hard drive.

to capture a still image of a camera in view. This image will be saved

### PLAYBACK EXTERNAL

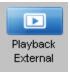

5. Select Playback external

to play back recorded files.

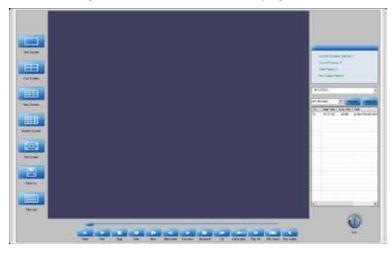

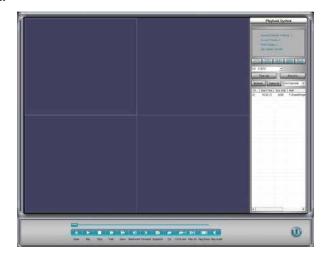

16:9 4:3

All files available on the External hard drive can be played back on the Smartbridge Software. Select the channel from the dropdown of the channel you would like to playback. Double click the file you would like to playback.

## REMOTE ACCESS PLAYBACK EXTERNAL

| Open                   | Opens a saved .sv5 file to play.                                         |  |
|------------------------|--------------------------------------------------------------------------|--|
| Plav                   | Plays a recorded video                                                   |  |
| Stop                   | Stops a recorded video during playback                                   |  |
| Fast                   | Click repeatedly to Fast Forward at different speeds of a recorded video |  |
| Slow                   | Click repeatedly to play a Slow forward speed of a recording.            |  |
| Backward               | Click repeatedly for reverse playback of a recording                     |  |
| Forward                | Manually set slow playback.                                              |  |
| Snapshot               | Takes a snapshot of a recording                                          |  |
| Cut                    | No Function                                                              |  |
| %€™€EIID<br>Cut to end | No Function                                                              |  |
| Play All               | Plays all recordings                                                     |  |
| Play None              | Plays no recordings                                                      |  |
| Play Audio             | Turns audio On or Off                                                    |  |

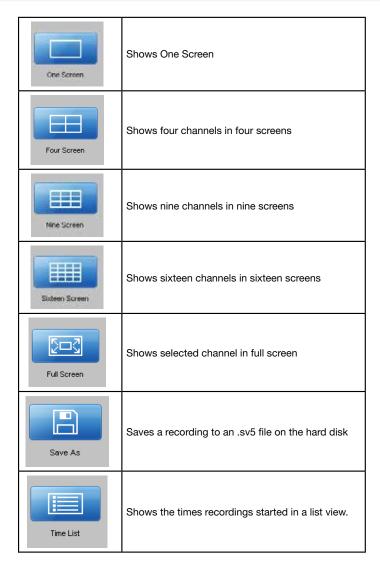

### **Settings**

Settings

Select to adjust specific settings for your Smartbridge DVR. (See recording external for Storage Tab information) Select the Advanced Tab.

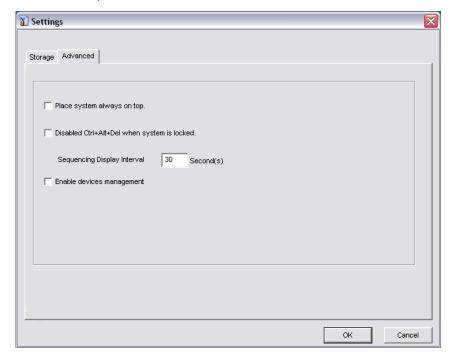

Check the Place system always on top box to place the Smartbridge on top of all other software within the operating system.

Check the Disabled Ctrl-Alt-Del when system is locked box to disable the use of Ctrl-Alt-Del when you lock the system. To lock the system, see Advanced Settings section.

Check the Enable devices management to enable the devices management tool. This will allow the Set Remotely feature to be enabled when you right click on a source screen and select Set Remotely.

## REMOTE ACCESS ADVANCED SETTINGS

### **Advanced Settings**

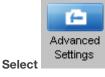

to open the advanced settings options for your Smartbridge DVR

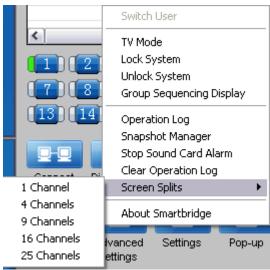

- Switch User (Feature enabled in advanced mode only): Switches between users (see setting up groups)
- TV Mode: Select TV mode to place all connected channels to share the full screen. Right click to exit TV Mode.

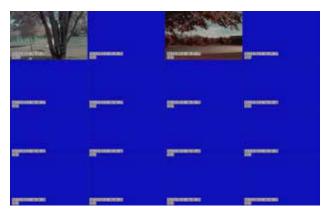

- Lock System: Select Lock System to lock the Smartbridge Software. This
  will prevent anyone from tampering with the DVR Software.
- Unlock System: Select Unlock System to unlock the Smartbridge Software from the lock state. You will have to enter your User ID and Password.
- Group Sequencing Display: Starts a rotation from one group and another providing you have more than one DVR in your group settings.
- Operation Log: Displays the Operation Log History
- Snapshot Manager: Opens the display manager to search and view snapshots. (See Recording External section)
- Stop Sound Card Alarm: Stops the sound card alarm feature
- Clear Operation Log: Deletes the operation Log History
- Screen Splits:
  - o Display the screens in 1, 4, 9, 16, or 25 camera views.

### Pan Tilt Zoom

If you have pan tilt zoom cameras installed, you are able to control the pan tilt zoom cameras remotely with the Smartbridge Software.

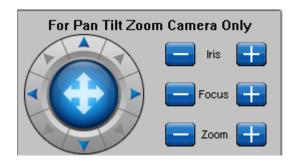

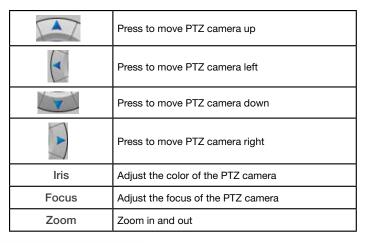

### **Setting Up Groups**

With the Smartbridge Software, you are able to set up multiple DVR's for remote viewing called groups. This is beneficial if you have multiple locations requiring surveillance. To set up a group, you need to have more than one Smartbridge DVR connected to a network. Select the Advanced Tab

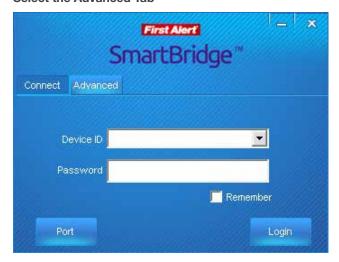

Default username is abc and default password is 123

## REMOTE ACCESS SETTING UP GROUPS

To add a group, Select settings

To add a group, select the Video Source/group Tab

- Select add group.
- Type the name of the group in the current group box.
- Select Modify to save the new group.
  - o Enter the username and password
  - o Enter an Alias name for the group.
  - o Enter the Device ID of your Smartbridge DVR system for the group
  - o Select receive remote alarm signals if you want to receive an alarm alert for your Smartbridge DVR
  - o Select Enable Pop Up to enable pop ups
- Select add source to add a camera source
- Select DEL Source to delete a camera source
- Select Default to revert back to default settings
- Select Apply to all to apply all settings to all camera sources within the group
- Select Save to save all settings.

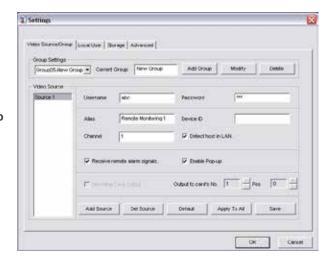

Select the Local User Tab to add user rights/permissions to the Smartbridge Software. You are able to add users to the Smartbridge Remote viewer software. Administrator has full access to the all features. General user has viewing capability only.

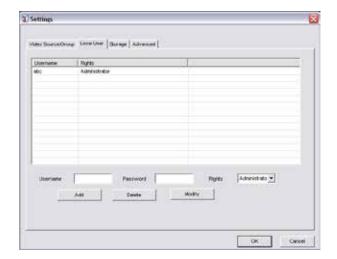

### **Remote Configuration**

With the Smartbridge software, you are able to configure camera settings remotely. To do this, right click on any camera source that has a camera connected and select set remotely. (Note, for this feature to be enabled, you must select the enable devices management box in settings – Advanced.

## REMOTE CONFIGURATION CAMERA SETTINGS

Web service - currently not function

Mobile service - to enable mobile browsing

Port - this is the web port which should always be at 80

Quality- selects the quality of the streaming video

Channel - select channel you would like to apply settings to

**Device ID** - shows your DVR ID number

FPS - frames per second. The higher the fps, the better

**Register-** No function

Set time- set date and time

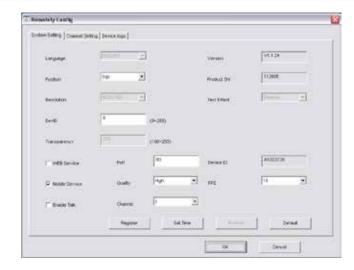

Channel -select channel of the PTZ
Ch name - give the channel number a name
Main - quality of camera CIF or D1 on 4/8 channel
Standard/Net Mode on 16 channel
Minor- low quality of cameraSelect QCIF, CIF or None.

PAL/NTSC -default is NTSC

Audio- turns audio on or off (only works if a mic is installed)

**Position** - Changes the position of the date and time and ch. No.

Select Left down, Left up, or None.

Main size- chose the size of the file for streaming.

Size is by MB/H(megabytes per hour)

Minor size- chose the lowest number of MB/H

Minor FPS - Choose the frames per seconded - higher the better

### PTZ

**Address:** Address of the PTZ camera **Protocol:** Choose the protocol of the PTZ **NOTE:** ONLY compatible with pelco-D

Band Rate chose the band rate of the PTZ

Record task - sets your scheduling recording

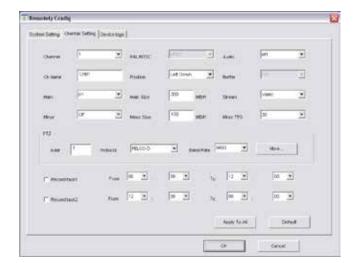

## REMOTE CONFIGURATION CAMERA SETTINGS

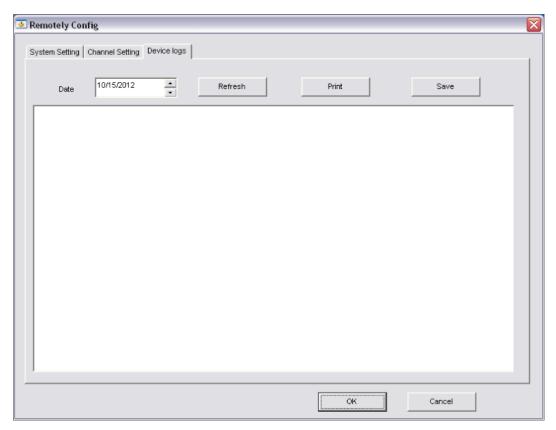

**Device Logs Screen** 

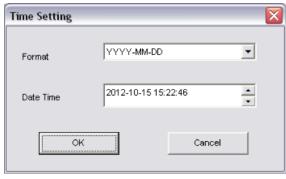

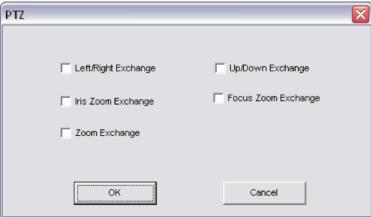

**PTZ Options Screen** 

### Hard Drive Removal and Installation

#### **HDD** Installation

To replace the hard drive in the DVR:

- CAUTION: TO REDUCE THE RISK OF ELECTRIC SHOCK. UNPLUG ALL POWER SOURCES, INCLUDING CAMERAS FROM THE DVR BEFORE REMOVING COVER. FAILURE TO DO SO CAN RESULT IN DAMAGE TO THE DVR OR ITS COMPONENTS AS WELL AS INJURY OR DEATH
- Remove screws securing the cover of the DVR and remove cover.
- 3. Disconnect the hard drive power and data cables.
- 4. Remove old hard drive and replace with the new one.
- Re-install the screws securing the hard drive to the bottom of the DVR.
- 6. Re-connect the hard drive power and data cables.
- Replace the cover and screws. Note: Format hard drive per instructions in HDD MANAGEMENT section.

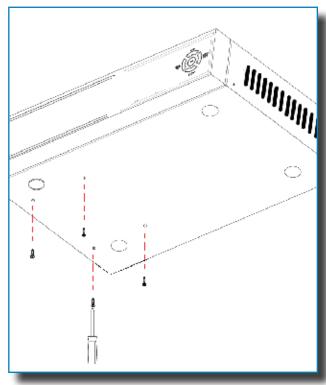

Hard Drive Remove/Install Screws from Below

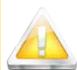

#### Caution!

When working with electrostatic sensitive devices such as hard disk or DVR unit, make sure you use a static-free workstation. Any electrostatic energy

coming in contact with the hard disk or DVR can damage it permanently.

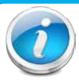

### **Hard Drive Format**

NOTE: A new hard drive must be formatted after installation. Format per instructions in the HDD MANAGEMENT section of this manual.

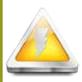

### **CAUTION!**

RISK OF ELECTRIC SHOCK

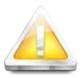

CAUTION: TO REDUCE THE RISK OF ELECTRIC SHOCK.
UNPLUG ALL POWER SOURCES, INCLUDING CAMERAS FROM
THE DVR BEFORE REMOVING COVER. FAILURE TO DO SO CAN
RESULT IN DAMAGE TO THE DVR OR ITS COMPONENTS AS
WELL AS INJURY OR DEATH.

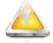

The lightning flash with arrowhead symbol, within an equilateral triangle, is intended to alert the user to the presence of un-insulated "dangerous voltage" within the product's enclosure that may be of sufficient magnitude to constitute a risk of electric shock.

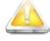

The exclamation point within an equilateral triangle, is intended to alert the user to the presence of important operating and maintenance (servicing) instructions in the literature accompanying the appliance.

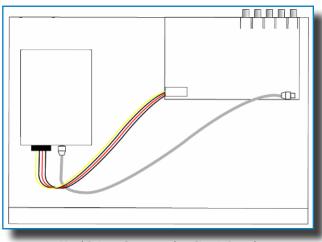

Hard Drive - Connected to Circuit Board

## APPENDIX SPECIFICATIONS

### **Technical Specifications**

| Item                      | Device Parameter      | Specification                                                                              |  |  |
|---------------------------|-----------------------|--------------------------------------------------------------------------------------------|--|--|
|                           | Language              | English/ Spanish/ French                                                                   |  |  |
| System                    | GUI                   | 16 Bit Graphic menu (OSD Menu)                                                             |  |  |
|                           | Password              | User password, Administrator password                                                      |  |  |
|                           | Video in              | 4/8/16 channel composite video input 1.0Vp-p, impedance $75\Omega$ , BNC                   |  |  |
|                           | Video out             | 1 VGA, 1 BNC (CVBS)                                                                        |  |  |
| Video                     | Video display         | 4/8/16 channel: 1/4/8/9                                                                    |  |  |
|                           | Video standard        | PAL, (Europe) 25 f/s, CCIR 625line, 50 scene<br>NTSC, (US) 30 f/s, CCIR 525 line, 60 scene |  |  |
|                           | Audio input           | 2-ch audio input, impedance $600\Omega$ , RCA                                              |  |  |
| Audio                     | Audio output          | 1-ch audio output, impedance $600\Omega$ , RCA                                             |  |  |
| Audio                     | Record style          | Audio video recorded simultaneously                                                        |  |  |
|                           | Audio compression     | ADPCM                                                                                      |  |  |
|                           | Picture compression   | H.264                                                                                      |  |  |
|                           | Picture resolution    | CIF/D1                                                                                     |  |  |
| Picture                   | Audio style           | ADPCM                                                                                      |  |  |
| processing<br>and storage | Video code rate       | CIF: 384~768 Kbps<br>D1: 512~1024 Kbps                                                     |  |  |
|                           | Audio code rate       | 32 KB/s                                                                                    |  |  |
|                           | Data storage          | 500 GB or 1 TB SATA HDD included, up to 2 TB capable                                       |  |  |
| Alarm                     | Alarm input           | 4 alarm input                                                                              |  |  |
| Alaim                     | Alarm output          | 1 alarm output                                                                             |  |  |
|                           | PTZ interface         | Supports PELCO-D                                                                           |  |  |
| Connector                 | Mouse                 | Mouse USB 1.1                                                                              |  |  |
| Connector                 | Data                  | USB 2.0                                                                                    |  |  |
|                           | Network interface     | RJ45, 10M/100M                                                                             |  |  |
| VGA                       | VGA output            | Supports 800 x 600, 1024 x 768, 1280 x 1024, 1366 x 768, 1440 x 900 resolution             |  |  |
| Software<br>upgrade       | USB                   | Supports USB firmware upgrade                                                              |  |  |
|                           | Voltage input         | AC:110~240V, to regulated 12VDC                                                            |  |  |
|                           | Power Consumption     | 6W without HDD                                                                             |  |  |
| other                     | Working temperature   | 14 °F to 122 °F (-10 °C to 50°C)                                                           |  |  |
|                           | Video impedance input | $75\Omega$ each channel                                                                    |  |  |
|                           | Video output          | 1Vp-p CVBS signal                                                                          |  |  |

### FAQ's

If your problem is not listed below, please call our toll-free number for more support. Tech Services: 800-323-9005.

### Question: Why does DVR not work after starting? Why did the DVR stop working? Answer:

- Check that the power adapter is plugged into the DVR properly
- Check the power source and all power cord connections are properly connected
- Make sure the power on-off switch on the back of the DVR unit is on

### Question: Why does the DVR reboot automatically? Or stop for several minutes after starting? Answer:

- Check the supply voltage to be sure it is stable
- Bad track on hard drive or the hard drive is bad
- Instability of the front-end video signal
- High temperature, too much dust, bad DVR operating environment

### Question: Why is there no video output on single, multi or all channels? Answer:

- Check if the camera adaptor is properly connected
- Check the cable for connecting video input/output in the back panel of DVR
- Insert the video source directly into the display device and check if they are causing the problem.
- · Check the brightness of the picture and bring it back to its original default setting
- No video input signal or too weak

### Question: What is the meaning of? Answer:

| 6 | Indicates the channel is recording.               |
|---|---------------------------------------------------|
| 4 | Channel is capable of providing audio.            |
|   | Motion detected.                                  |
|   | Indicates motion record enabled.                  |
|   | Indicates a remote log in session is in progress. |

### Question: Why does DVR have problems with real-time images, such as bad image color or serious brightness distortion? Answer:

- If PAL and NTSC are not correctly selected, the images will be in black and white and possibly a rolling screen.
- DVR is not compatible with monitor
- The video transmission distance (cable run) is too long
- Adjust the DVR color settings

### Question: Why is there no audio sound when monitoring? Answer:

- Check sound box or speaker functions. Also check possible short circuit.
- Audio source may be connected to the video channel. You can click to full-screen to check.
- The hardware of DVR is defective
- Cameras are not audio capable
- Speakers need to have an amplifier
- Channel being monitored is not connected to an audio camera
- · Volume regulate is turned down

## APPENDIX FAQ'S

### Question: Why is there no audio when playing back? Answer:

- Check to see that the audio settings for the channels are correct.
- · Audio is off in record menu

### Question: Why is my system time not correct? Answer:

Wrong setting or user did not click OK to confirm

### Question: Why doesn't motion detection work?

- Answer:
   The setting of motion detection area is not correct
- Sensitivity is too low

### Question: Why do I have no disc or disc mount error? Answer:

- The data being downloaded exceeds the capacity of backup device
- The backup device is incompatible
- The backup device is damaged

### Question: Why doesn't the Remote Control work? Answer:

- The remote control is too far from the DVR
- Remote control batteries are dead or low
- Remote control is damaged, check by using the control on the DVR

### Question: Why can't I log in over the Internet? Answer:

- Check the network to see if it is connected. Check if LINK or 100M LED is displayed normally on the panel; use ping xxx.xxx.xxx (DVR IP) to check if the Internet is linked properly.
- Make sure you are running Windows 7, Vista or XP operating system and Internet Explorer 6.0 8.0

### Troubleshooting

| Error                                                                          | Possible Cause                                                        | Solutions                                                                                                    |
|--------------------------------------------------------------------------------|-----------------------------------------------------------------------|----------------------------------------------------------------------------------------------------|
|                                                                                | Cable from power adapter is loose or is unplugged                     | Confirm that all cables are connected correctly     Confirm that the power adapter is securely connected to the back of the unit                                                                                                    |
| System is not receiving power or is not powering up                            | Cables are connected, but system is not receiving sufficient power    | <ul> <li>Confirm that the system is powered on (LED indicators on the front should be ON)</li> <li>If the unit is connected through a power bar or surge protector, try bypassing the bar and connecting the power directly to the wall outlet</li> <li>Confirm that there is power at the outlet</li> <li>Connect the power cable to another outlet</li> <li>Test the outlet with another plugged device</li> </ul> |
| Remote control not detected by the system                                      | Battery in the remote control is drained or is missing                | Install two fresh AAA alkaline batteries in the remote control                                                                                                    |
| Hard drive is not detected by the system                                       | Hard drive cables are loose or not properly connected                 | Remove the housing and check that hard drive cables are firmly connected                                                                                                    |
| life System                                                                    |                                                                       | Open the housing and install a 3.5 SATA hard drive                                                                                                    |
|                                                                                | Mouse cable is not connected or is not firmly connected to the system | Firmly connect the mouse cable to the USB Mouse port (not the USB Data port) on the front panel.                                                                                                    |
| Mouse not detected by system                                                   | System needs to be reset                                              | Power off the system (Turn power switch off position on back<br>of unit). Firmly connect a USB mouse to the USB Mouse port on<br>the front panel of the system. Power on the system (Turn power<br>switch to on position on back of unit).                                                                                                    |
| There is no picture on selected channels/camera picture is not being displayed | Camera cables are loose or have become disconnected                   | Check the camera video cable and connections     Disconnect and reconnect the cable at the system and at the camera     Try moving the camera to another channel or use another cable                                                                                                    |
|                                                                                | Audio cables are loose or have been disconnected                      | Check the AUDIO connections to the DVR                                                                                                    |
| The image on the DVR appears but does not have                                 | Audio channels are disabled insert check the system settings          | Check the Configurations: Main Menu>Record>Audio                                                                                                    |
| sound                                                                          | Volume on external speakers (not included) is low or off              | Increase volume on external speakers (not included)                                                                                                    |
|                                                                                | Cameras are not audio capable or a powered microphone is not attached | Add audio capable cameras or a powered microphone (not included with this kit)                                                                                                    |
| The system beeps at startup                                                    | The beep at startup is normal                                         |                                                                                                    |

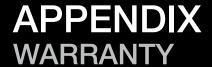

### Warranty

#### PRODUCT LIMITED WARRANTY

BRK Brands, Inc., ("BRK") the maker of First Alert® brand products warrants that for a period of one year from the date of purchase (the "Warranty Period"), this product will be free from defects in material and workmanship. BRK, at its sole option, will repair or replace this product or any component of the product found to be defective during the Warranty Period. Replacement or repair will be made with a new or remanufactured product or component. If the product is no longer available, replacement may be made with a similar product of equal or greater value. This is your exclusive warranty.

This warranty is valid for the original retail purchaser only from the date of initial retail purchase and is not transferable. In order to obtain warranty service, you must keep the original sales receipt and proof of purchase in the form of the UPC code from the package. BRK dealers, service centers, or retail stores selling BRK products do not have the right to alter, modify or any way change the terms and conditions of this warranty.

### **WARRANTY EXCLUSIONS**

Parts and Labor: 1 year limited (warranted parts do not include bulbs, LEDs, and batteries)

This warranty does not apply to bulbs, LEDs, and batteries supplied with or forming part of the product.

This warranty is invalidated if non-BRK accessories are or have been used in or in connection with the product or in any modification or repair is made to the product.

This warranty does not apply to defects or damages arising by use of the product in other than normal (including normal atmospheric, moisture and humidity) conditions or by installation or use of the product other than in strict accordance with the instructions contained in the product owner's manual.

This warranty does not apply to defects in or damages to the product caused by (i) negligent use of the product, (ii) misuse, abuse, neglect, alteration, repair or improper installation of the product, (iii) electrical short circuits or transients, (iv) usage not in accordance with product installation, (v) use of replacement parts not supplied by BRK, (vi) improper product maintenance, or (vii) accident, fire, flood or other Acts of God.

This warranty does not cover the performance or functionality of any computer software included in the package with the product. BRK makes no warranty that the software provided with the product will function without interruption or otherwise be free of anomalies, errors, or "Bugs." This warranty does not cover any costs relating to removal or replacement of any product or software installed on your computer.

BRK reserves the right to make changes in design or to make additions to or improvements in its products without incurring any obligations to modify any product which has already been manufactured. BRK will make every effort to provide updates and fixes to its software via its website. This warranty does not cover any alteration or damage to any other software that may be or may become resident on the users system as a result of installing the software provided. This warranty is in lieu of other warranties, expressed or implied, and BRK neither assumes nor authorizes any person to assume for it any other obligation or liability in connection with the sale or service of the product. In no event shall BRK be liable for any special or consequential damages arising from the use of the product or arising from the malfunctioning or non-functioning of the product, or for any delay in the performance of this warranty due to any cause beyond its control.

BRK does not make any claims or warranties of any kind whatsoever regarding the product's potential, ability, or effectiveness to prevent, minimize, or in any way affect personal or property damage or injury. BRK is not responsible for any personal damage, loss, or theft related to the product or to its use for any harm, whether physical or mental related thereto. Any and all claims or statements, whether written or verbal, by salespeople, retailers, dealers, or distributors to the contrary are not authorized by BRK, and do not affect this provision of this warranty.

BRK's responsibility under this, or any other warranty, implied or expressed, is limited to repair, replacement or refund, as set forth above. These remedies are the sole and exclusive remedies for any breach of warranty. BRK is not responsible for direct, special, incidental, or consequential damages resulting from any breach of warranty or under any other legal theory including but not limited to, loss profits, downtime, goodwill, damage to or replacement of equipment and property and any costs of recovering, reprogramming or reproducing any program or data stored in or used with a system containing the product accompanying software. BRK does not warrant the software will operate with any other software except that which is indicated. BRK cannot be responsible for characteristics of their party hardware or software which may effect the operation of the software included.

Except to the extent prohibited by applicable law, any implied warranty of merchantability or fitness for a particular purpose is limited in duration to the duration of the above Warranty Period. Some states, provinces, or jurisdictions do not allow the exclusion or limitation of incidental or consequential damages or limitations on how long an implied warranty lasts, so the above limitations or exclusion may not apply to you. This warranty gives you specific legal rights, and you may also have other rights that vary from state to state, or province to province, or jurisdiction to jurisdiction.

### **OBTAINING SERVICE**

If service is required, do not return the product to your place of purchase. In order to obtain warranty service, contact the Consumer Affairs Division at 1-800-323-9005, 7:30 a.m. – 5:00 a.m. Central Standard Time, Monday through Friday. To assist us in serving you, please have the model number and date of purchase available when calling.

After contacting the Consumer Affairs Division and it is determined that the product should be returned for Warranty Service, please mail the product to: BRK Brands, Inc., 3901 Liberty Street Road, Aurora, IL 60504-8122.

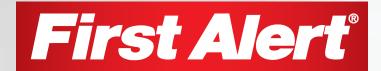

©2012 BRK Brands, Inc. a Jarden Corporation Company (NYSE:JAH) 3901 Liberty Street Road, Aurora, IL 60504-8122 Phone: 630-851-7330 Tech Services: 800-323-9005 www.brkelectronics.com M08-0448-000